### **ASUS Wireless LAN (on selected models) Connecting to a network**

Rt guu'l'HP "H4 "\*at 'f awdre "erkem" the Wireless Console icon on the taskbar). Four icons will appear as shown here. Click on the 1st setting to activate both Wireless & Bluetooth, or you may select the 2nd option for Wireless activation only.

- 1. Click **Start | Programs | ASUS Utility | WLAN Card | ASUS WLAN Control Center.**
- 2. On the left hand side menu, click **Survey** to start scanning for available networks in your area.
- 3. The list will show all available networks within your area. Select the network you want and click **Connect**.
- 4. If the selected Network has security settings, you may be required to enter a password.
- 5. Click the **Encryption** tab to configure the Network Authentication mode and Password.
- 6. The **Status** tab will show connection status and details.

**Note: Click "Save Con-**Ú[ i fUn]cbÏ **`UbX**`Î GUj YÏ ` **to remember settings for this network.** 

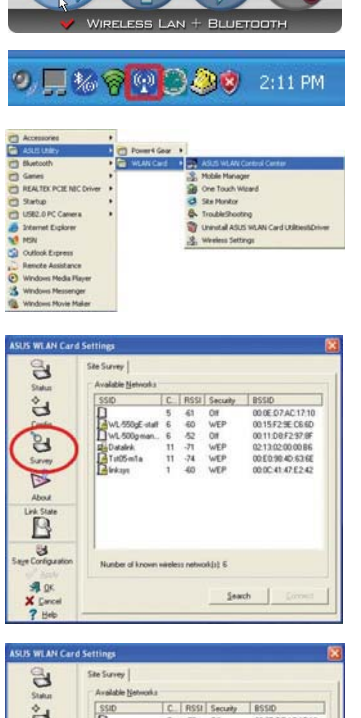

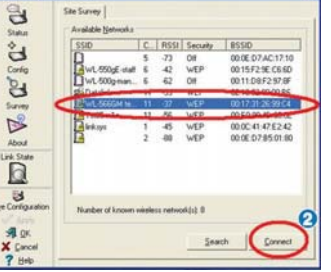

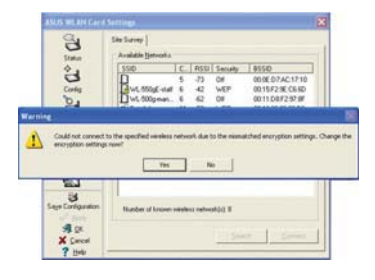

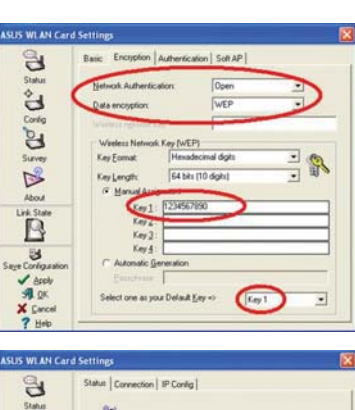

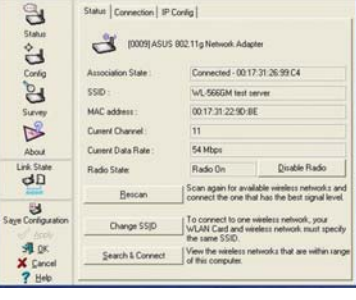

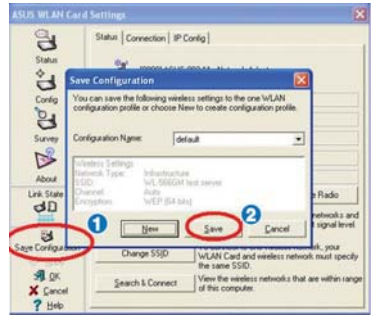

## **Windows Wireless Network Connection Connecting to a network**

F E  $\frac{d}{dt}$ 

Press [FN F2] (or double click the Wireless Console icon on the taskbar). Four icons will appear as shown here. Click on the 1st setting to activate both Wireless & Bluetooth, or you may select the 2nd option for Wireless activation only.

- 1. Click on **Start** and select **Control Panel**
- 2. Click on the icon **Network Connections** (If this icon cannot be seen, click "Switch to Classic View" on the left side menu.
- 3. Right click on the icon **Wireless Network Connection** and select **View Available Wireless Networks**.
- 4. Select **Refresh network list** from the left side menu and a list of available network within your area and its signal strength will show. Select your network and click on **Connect**.
- 5. Detecting and connecting will start to initiate as shown here.
- 6. When connecting, you may have to enter a password.
- 7. After connection has been established, "Connected" will be shown on the right side above the signal strength indicator.

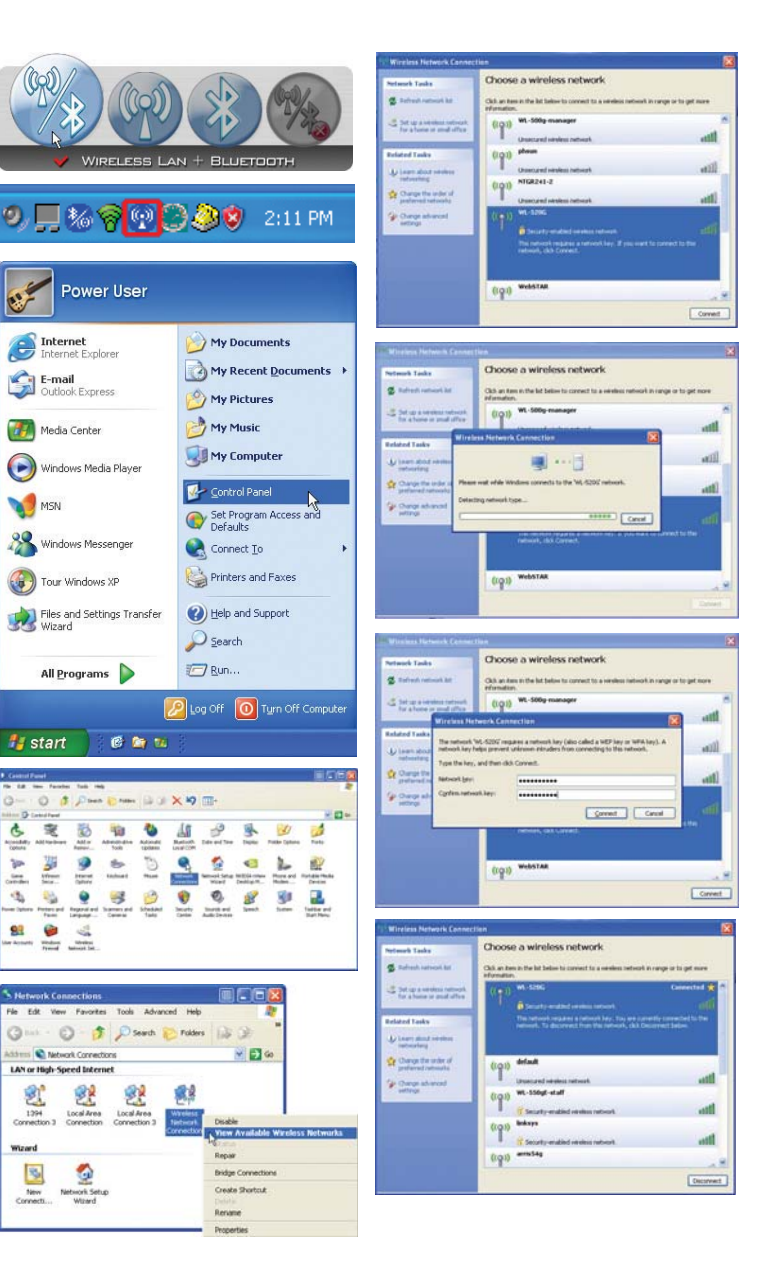

#### **Bluetooth Wireless Connection (on selected models)**

Notebook PCs with Bluetooth technology eliminates the need for cables for connecting Bluetooth-enabled devices. Examples of Bluetooth-enabled devices may be Notebook PCs, Desktop PCs, mobile phones, and PDAs.

#### **Note: If your Notebook PC did not come with built-in Bluetooth, you need to connect**  A **a USB or ExpressCard Bluetooth module in order to use Bluetooth.**

#### **Bluetooth-enabled mobile phones**

You can wireless connect to your mobile phone. Depending on your mobile phone's capabilities, you can transfer phone book data, photos, sound files, etc. or use it as a modem to connect to the Internet. You may also use it for SMS messaging.

#### **Bluetooth-enabled computers or PDAs**

You can wireless connect to another computer or PDA and exchange files, share peripherals, or share Internet or network connections. You may also make use of Bluetooth-enabled wireless keyboard or mouse.

#### **Pairing with Bluetooth-enabled devices**

You first need to pair your Notebook PC with a Bluetooth-enabled device before you can connect to it. Make sure the Bluetooth-enabled device is turned ON and ready to accept a pair. Launch **Bluetooth Settings** from Windows **Start | Programs | Bluetooth** or select **Add New Connection** from the Bluetooth taskbar icon if available.

**Bluetooth Settings** Wireless File Transfer Ò Remote Came <sup>2</sup> User's Guide Remote Camera  $\overline{\mathcal{A}}$ Settings Wireless File Tra  $\bigcirc$ Search **Add New Connection** 

Follow the wizard to add Bluetooth

Net> Cancel

**Bluetooth Settings from Windows Start I** 

**Programs | Bluetooth**

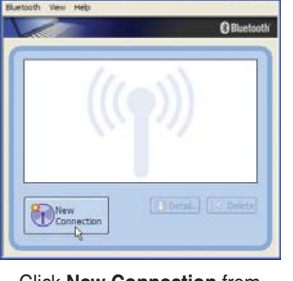

Ø

 $\Box$ Run

 $\overline{\mathcal{P}}$ Log Off

 $\overline{\odot}$ 

Help and Support

Turn Off Compute

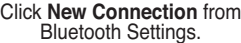

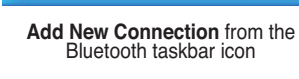

Service Properties...

Help

Exit

Device Properties and Security...

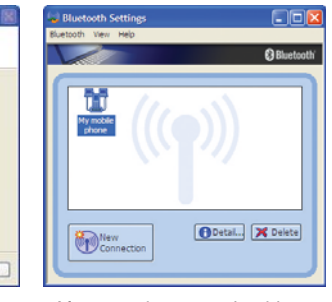

After complete, you should see<br>your device in the window.

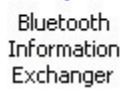

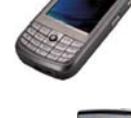

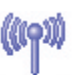

#### **Power Management Modes**

The Notebook PC has a number of automatic or adjustable power saving features that you can use to maximize battery life and lower Total Cost of Ownership (TCO). You can control some of these features through the Power menu in the BIOS Setup. ACPI power management settings are made through the operating system. The power management features are designed to save as much electricity as possible by putting components into a low power consumption mode as often as possible but also allow full operation on demand. These low power modes are referred to as "Stand by" (or Suspend-to-RAM) and "Hibernation" mode or Suspend-to-Disk (STD). The Standby mode is a simple function provided by the operating system. When the Notebook PC is in either one of the power saving modes, the status will be shown by the following: "Stand by": Power LED Blinks and "Hibernation": Power LED OFF.

#### **Full Power Mode & Maximum Performance**

The Notebook PC operates in Full Power mode when the power management function is disabled by configuring Windows power management and SpeedStep. When the Notebook PC is operating in Full Power Mode, the Power LED remains ON. If you are conscious of both system performance and power consumption, select "Maximum Performance" instead of disabling all power management features.

#### **ACPI**

Advanced Configuration and Power Management (ACPI) was developed by Intel, Microsoft, and Toshiba especially for Windows and later to control power management and Plug and Play features. ACPI is the new standard in power management for Notebook PCs.

**NOTE: APM was used in older operating systems like Windows NT4 and Windows 98. Because newer operating systems like Windows XP, Windows 2000, and Windows ME utilize ACPI, APM is no longer fully supported on this Notebook PC.**

#### **G** Suspend Mode

In "Stand by" (STR) and "Hibernation" (STD), the CPU clock is stopped and most of the Notebook PC devices are put in their lowest active state. The suspend mode is the lowest power state of the Notebook PC. The Notebook PC enters suspend mode when the system remains idle for a specified amount of time or manually using the [Fn][F1] keys. The Power LED blinks when the Notebook PC is in STR mode. In STD mode, the Notebook PC will appear to be powered OFF. Recover from STR by pressing any keyboard button (except Fn). Recover from STD by using the power switch (just like powering ON the Notebook PC).

#### *<b>Power Savings*

In addition to reducing the CPU clock, this mode puts devices including the LCD backlight in their lower active state. The Notebook PC enters "Stand by" mode (low priority) when the system remains idle for a specified amount of time. The time-out can be set through Windows power management (higher priority). To resume system operation, press any key.

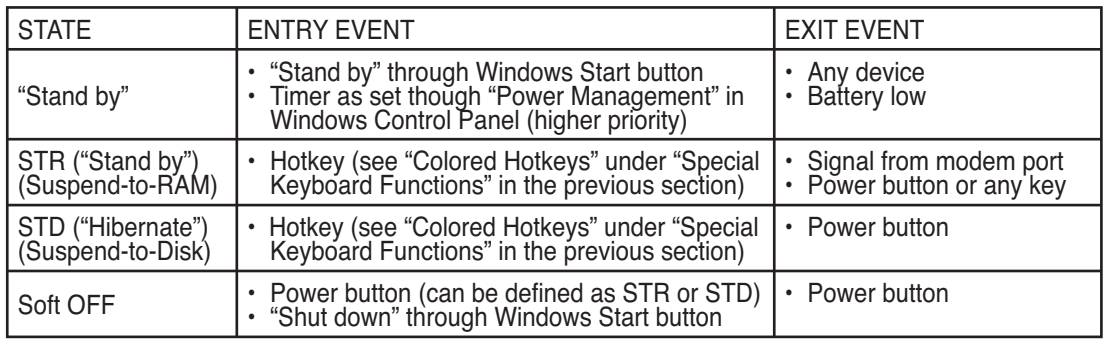

## **Power State Summary**

## **Thermal Power Control**

There are three power control methods for controlling the Notebook PC's thermal state. These power control cannot be configured by the user and should be known in case the Notebook PC should enter these states. The following temperatures represent the chassis temperature (not CPU).

- The fan turns ON for active cooling when the temperature reaches the safe upper limit.
- The CPU decreases speed for passive cooling when the temperature exceeds the safe upper limit.
- The system shut down for critical cooling when temperature exceeds the maximum safe upper limit.

#### **G** Stand by and Hibernate

Power management settings can be found in the Windows control panel. The following shows the power options properties in Windows. You can define "Stand By" or "Shut down" for closing the display panel, pressing the power button, or activating sleep mode. "Stand by" and "Hibernate" saves power when your Notebook PC is not in use by turning OFF certain components. When you resume your work, your last status (such as a document scrolled down half way or email typed half way) will reappear as if you never left. "Shut down" will close all applications and ask if you want to save your work if any are not saved.

**"Stand by"** is the same as Suspend-to-RAM (STR). This function stores your current data and status in RAM while many components are turned OFF. Because RAM is volatile, it requires power to keep (refresh) the data. To operate: select "Start" | "Shut down", and "Stand by".

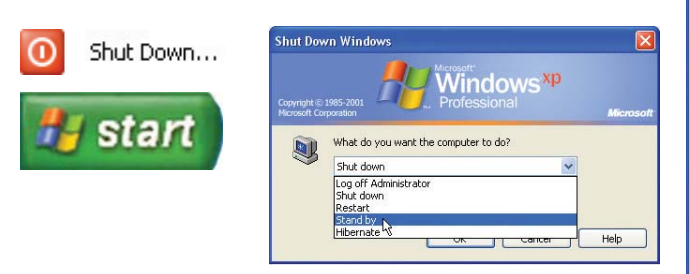

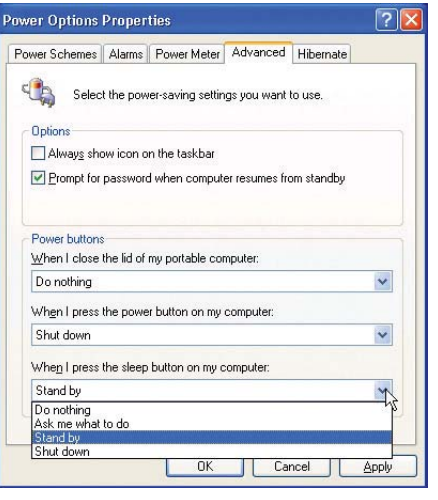

"Hibernate" is the same as Suspend-to-Disk (STD) and stores your current data and status on the hard disk drive. By doing this, RAM does not have to be periodically refreshed and power consumption is greatly reduced but not completely eliminated because certain wake-up components like LAN needs to remain powered. "Hibernate" saves more power compared to "Stand by". To operate: Enable hibernation in "Power Options" and select "Start" | "Shut down", and "Hibernate".

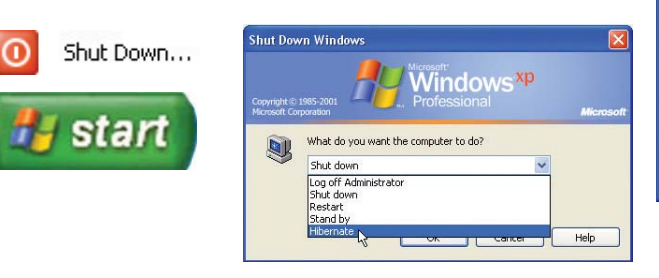

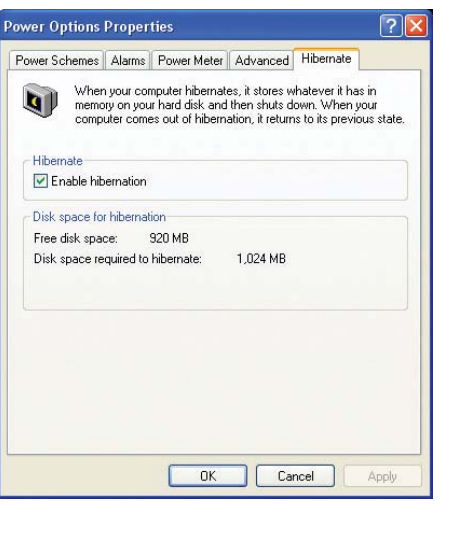

RG 28

## **Fingerprint Scanner (on selected models)**

The fingerprint scanner can be used for instant and secure user authentication.

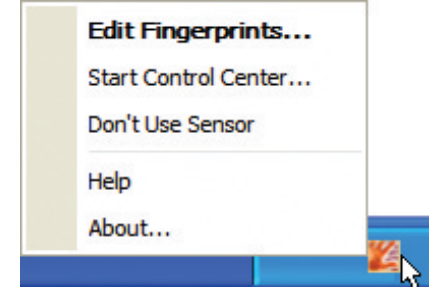

Left or right click the fingerprint taskbar icon<br>to open the menu to edit fingerprints or make<br>control settings.

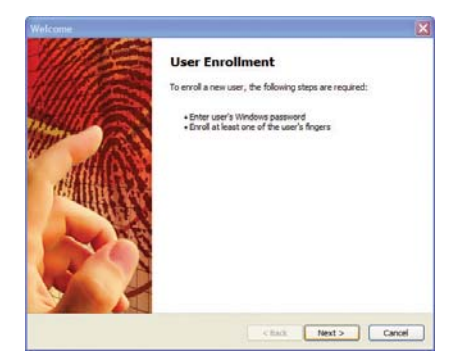

If you have not configured a user, you will be<br>directed to the "User Enrollment". Follow the instructions to setup the fingerprint scanner.

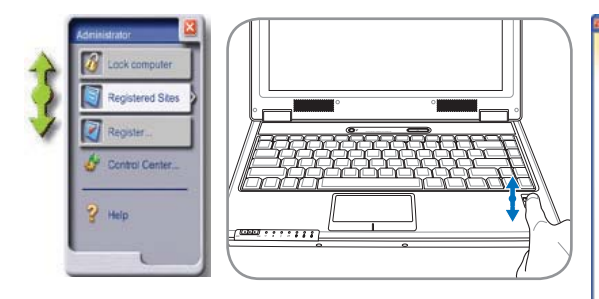

After software setup, you can use the fingerprint scanner as a scroll wheel like that<br>on a mouse.

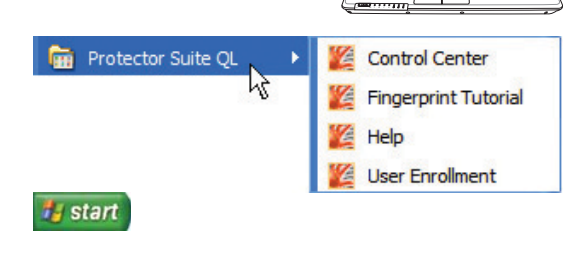

You can launch the **Control Center** from Windows "Start" if the taskbar icon is not running.

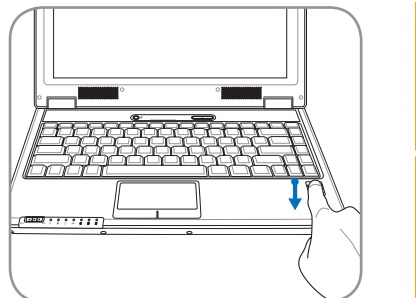

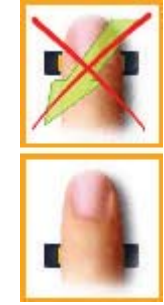

Scanning your fingerprint requires that your finger be straight<br>and flat as shown here.

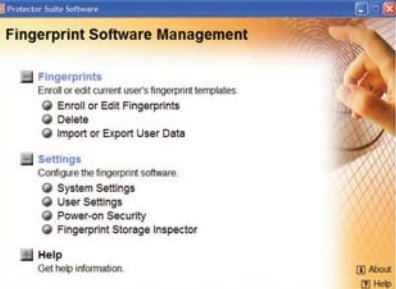

After you setup a user, you can open the Control Center to edit Fingerprints or make software settings.

**55**

#### **Fingerprint Login**

The fingerprint scanner can be used to replace the system bootup and/or Windows login password check. To use this feature:

- 1. You must set a **Supervisor Password** on the "Security" page in BIOS SETUP UTILITY.
- 2. **Password Check** on the "Security" page in BIOS SETUP UTILITY must be set to [Fingerprint].

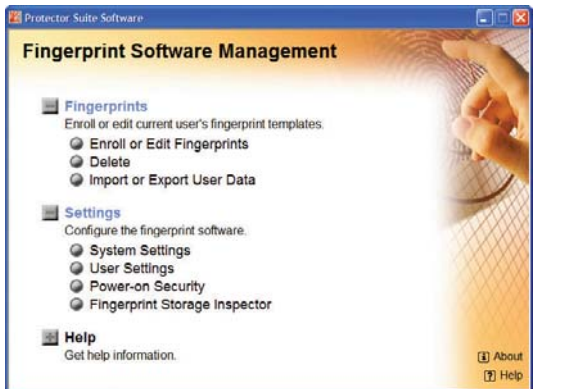

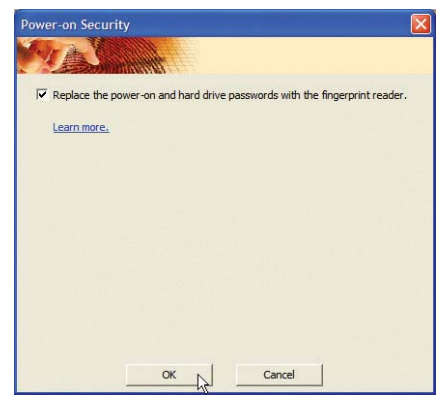

3. Choose **Power-on Security** in the "Control Center". 4. Select "**Replace the power-on and hard...**".

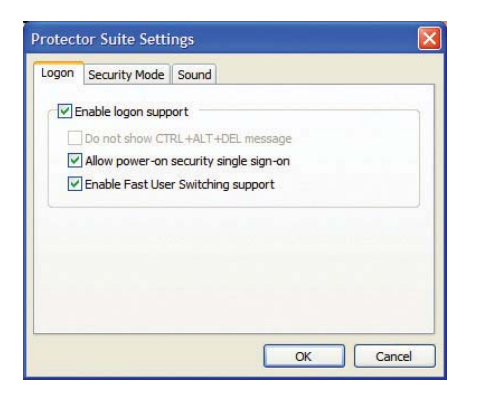

5. Select "**Allow power-on security single**<br>s**ign-on"** in System Settings from the "Control<br>Center". This page allows you to select<br>fingerprint logon options.

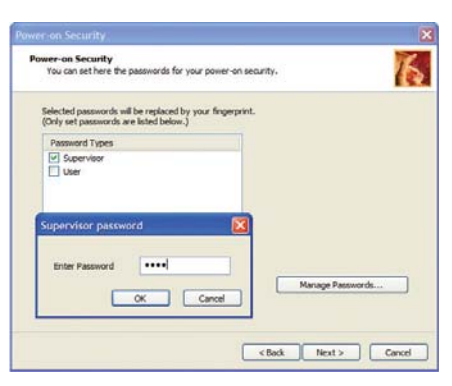

6. Set the password type for power-on security<br>associated with your fingerprint in "Enroll or Edit<br>Fingerprints" from the "Control Center". You will be asked for the relevant BIOS password based on your selection.

- 7. During system boot, you will see "Swipe finger to authorize access...". If you do not successfully do so in the allowed time, it will revert to "Enter Password: \_". Pressing the [ESC] key will show "Biometric operation cancelled" and allow you to enter a password instead of using a fingerprint. In either case, you will see \*\*\*ACCESS GRANTED\*\*\* when authorized.
- 8. If you used a fingerprint on system boot, you will also automatically login to Windows with your account. You will see "Succeeded" on the login screen. If you used a password on system boot, you will be required to use your fingerprint or type in a password to login to Windows.

## **Trusted Platform Module (TPM) (on selected models)**

The TPM, or Trusted Platform Module, is a security hardware device on the system board that will hold computer-generated keys for encryption. It is a hardware-based solution that an help avoid attacks by hackers looking to capture passwords and encryption keys to sensitive data. The TPM provides the ability to the PC or notebook to run applications more secure and to make transactions and communication more trustworthy.

The security features provided by the TPM are internally supported by the following cryptographic capabilities of each TPM: hashing, random number generation, asymmetric key generation, and asymmetric encryption/decryption. Each individual TPM on each individual computer system has a unique signature initialized during the silicon manufacturing process that further enhances its trust/security effectiveness. Each individual TPM must have an Owner before it is useful as a security device.

#### **TPM Applications**

TPM is useful for any customer that is interested in providing an addition layer of security to the computer system. The TPM, when bundled with an optional security software package, can provide overall system security, file protection capabilities and protect against email/privacy concerns. TPM helps provide security that can be stronger than that contained in the system BIOS, operating system, or any non-TPM application.

#### **Note: The TPM is disabled by default. Use BIOS setup to enable it.**

#### **Enabling TPM Security**

Enter **BIOS Setup** (press [F2] on system startup). On **Security page**, set **TPM Security** to **[Enabled]**

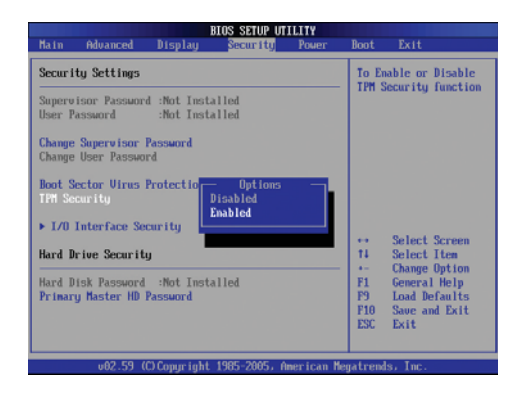

Important: Use your TPM application's "Restore" or "Migration" function to backup **your TPM security data.**

#### **TPM Setup for Fingerprint Scanner**

These instructions will show you how to use the fingerprint scanner to authenticate the Infineon TPM.

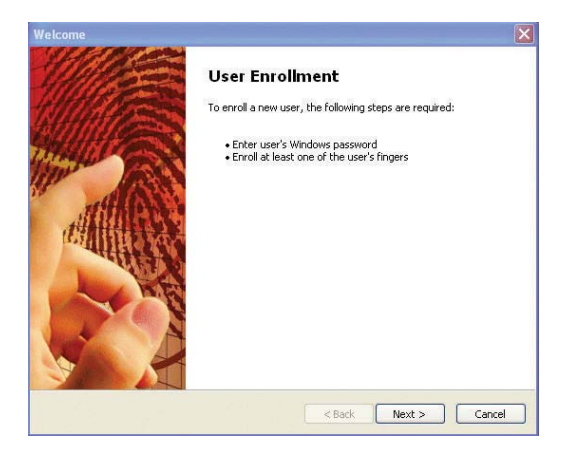

1. Initialize Infineon TPM Security Platform. 2. Enroll fingerprint using PSQL.

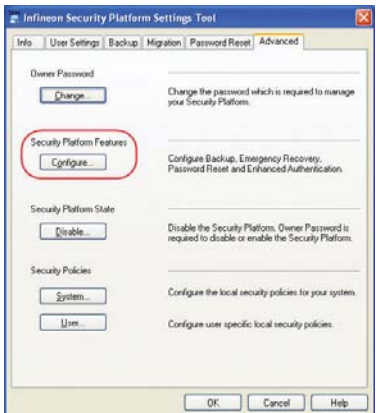

**3. Setting Infineon Security Platform: Click Con**figure... on the "Advanced" page.

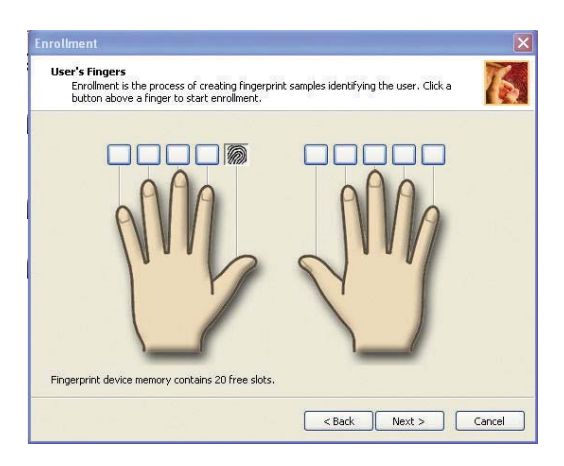

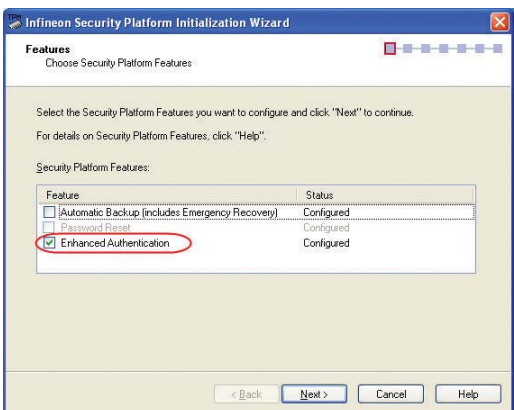

**4. Check Enhanced Authentication and click Next.**

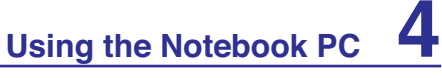

## **TPM Setup for Fingerprint Scanner (Cont.)**

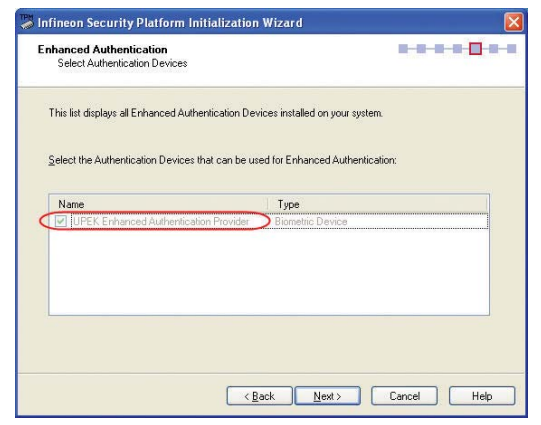

**5. Choose UPEK Enhanced Authentication Provider. 6. Click Configure... in User Settings page.** 

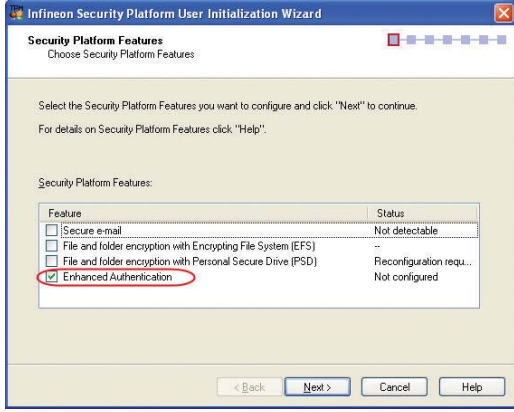

**7. Check the Enhanced Authentication and Next. 8. Select the UPEK Fingerprint Sensor and Next.**

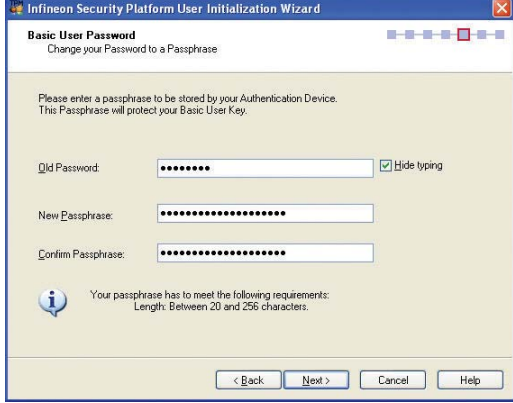

**9. Enter the old password and a new passphrase. 622** 10. Swipe finger to authenticate.

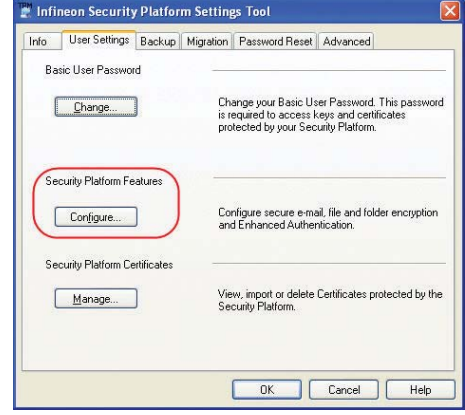

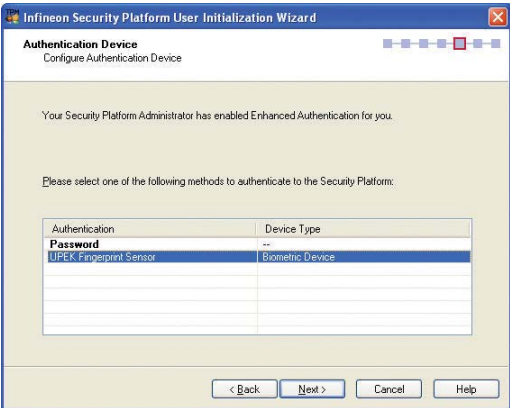

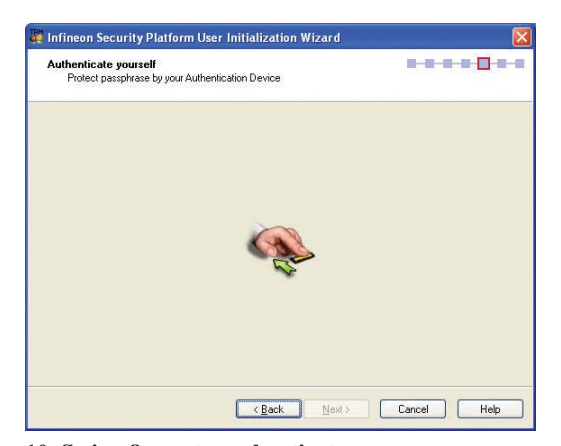

**TPM Setup for Fingerprint Scanner (Cont.)**

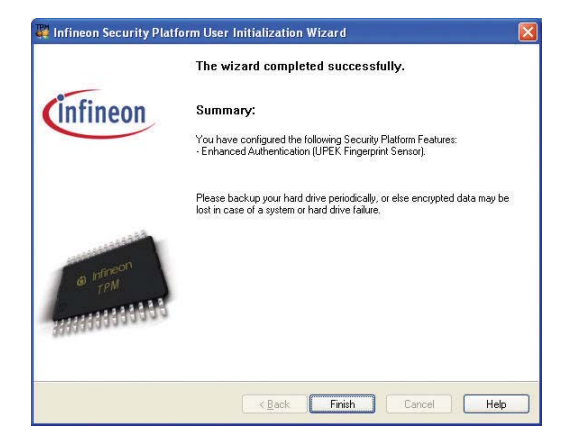

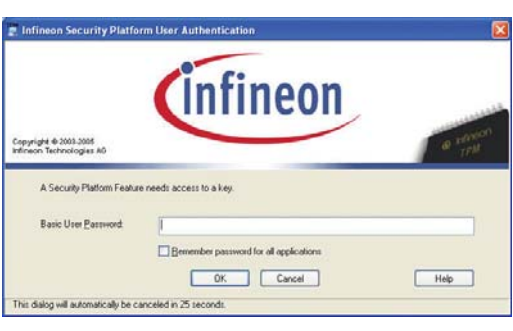

**11. Settings are complete. Authentication when accessing TPM in Infineon Security Platform will change from asking TPM basic password to Biometric device (Fingerprint Reader) or new passphrase.**

**12. This is the original screen before setting enhanced authentication.**

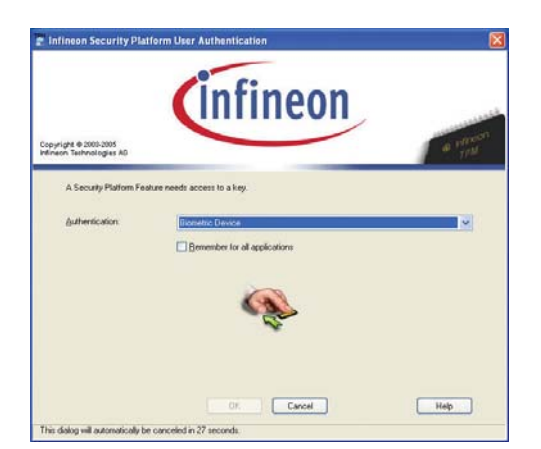

**13. This is the screen after setting enhanced authentication.**

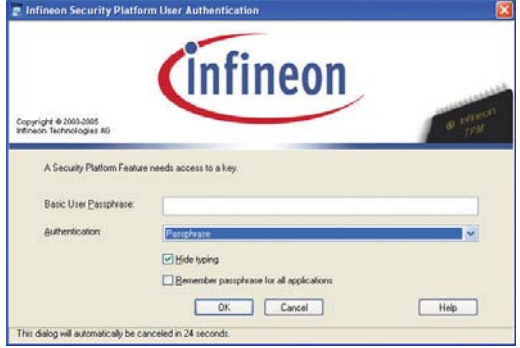

**14. This is the screen after setting enhanced authen**tication if fingerprint not successful in the allowed **time (previous screen).**

#### **Clearing TPM Secured Data**

仍

When **Supervisor Password** is installed, **TPM Security Clear** will appear. Use this item to clear all data secured by TPM.

**Important: Use should routinely backup your TPM secured data.**

**Running Security Platform in Windows**

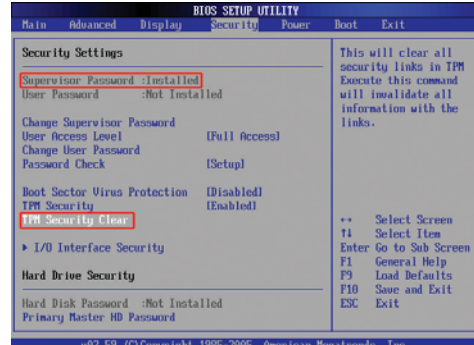

#### $\square$ ex File Fdi View Favorite 0 . 3 D Sarah @ Folders | @ @ X 19 | EEL **OBK**  $\sqrt{5}$ diress **D** Control Panel ሌ Ŧ. Đ Áî چ Display 楠 Add or Bluetooth mist  $\frac{1}{100}$  $\mathcal{F}$ **B** Ø ė Ô Q A  $\mathbf{Q}$ þ. Ò 橋 Q).  $\mathbb{R}$ .<br>W2DIA nWe<br>Desktop M inters<br>Faxes Phone ᆒ  $\hat{\mathbf{U}}$  $\mathbf{O}_i$  $\overline{\mathbf{a}}$ 和 02 ė  $\Rightarrow$ Tasibar and<br>Start Menu User Account :<br>Wineless<br>Isand: Set Sounds and<br>Audio Device Security<br>Center Window<br>Finewall

You can launch the Security Platform application from Windows "Control Panel".

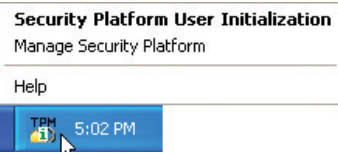

When the Security Platform is running, this icon will show in the Windows taskbar. You can choose to initialize or manage here.

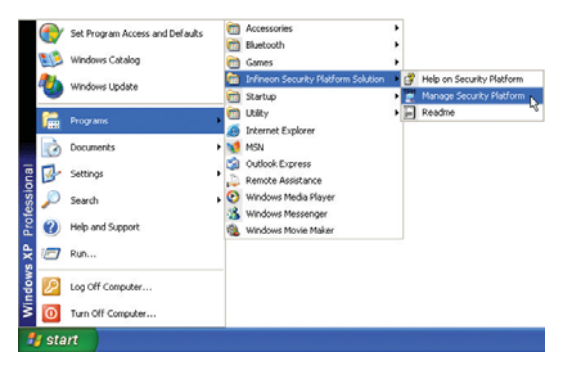

You can launch the Security Platform application from Windows "Start" menu.

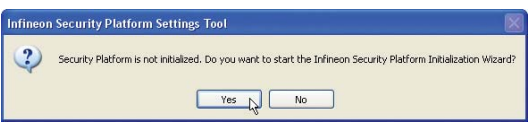

When you launch the Security Platform application for the first time, answer Yes and follow the instructions to configure it.

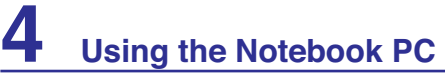

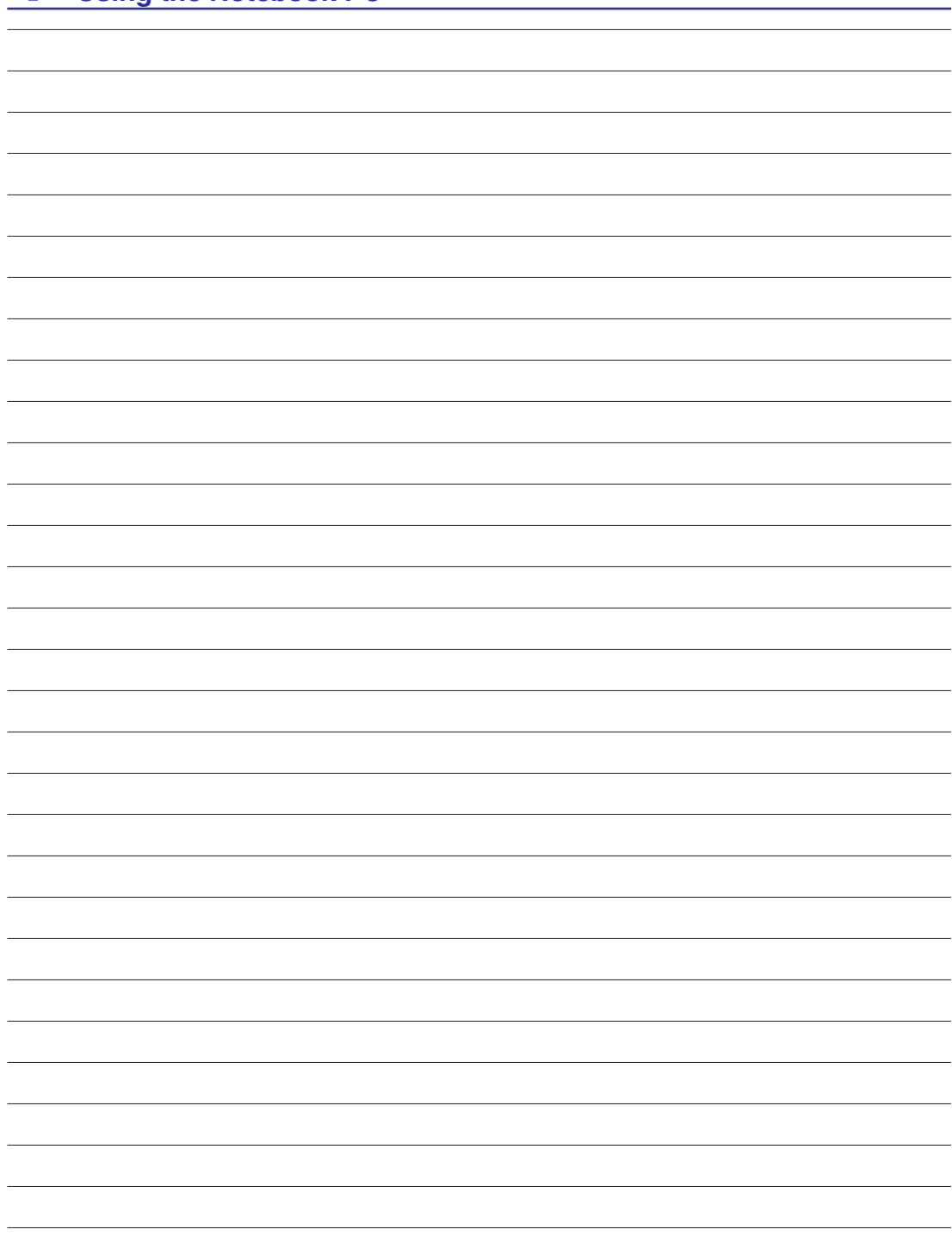

## **Appendix**

**Optional Accessories & Connections Operating System and Software System BIOS Settings Common Problems and Solutions Windows Software Recovery NTFS Converter Glossary Declarations and Safety Statements Notebook PC Information**

**NOTE: Photos and icons in this manual are used for artistic purposes only and do not show what is actually used in the product itself.** 

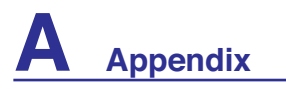

## **Optional Accessories**

These items, if desired, come as optional items to complement your Notebook PC.

## ← USB Hub (Optional)

Attaching an optional USB hub will increase your USB ports and allow you to quickly connect or disconnect many USB peripherals through a single cable.

## **USB Flash Memory Disk**

A USB flash memory disk is an optional item that can replace the 1.44MB floppy disk and provide storage up to several hundred megabytes, higher transfer speeds, and greater durability. When used in current operating systems, no drivers are necessary.

## **USB Floppy Disk Drive**

An optional USB-interface floppy disk drive can accept a standard 1.44MB (or 720KB) 3.5-inch floppy diskette.

**WARNING! To prevent system failures, use (Windows XP Safely**  仰 **Remove Hardware) on the taskbar before disconnecting the USB**  floppy disk drive. Eject the floppy disk before transporting the **Notebook PC to prevent damage from shock.**

#### **Windows Vista**

Safely Remove Hardware Safely remove USB Mass Storage Device - Drive(A:)

#### **Vehicle Power Adapter**

The vehicle power adapter provides a source of power for using the Notebook PC and/or charging the Notebook PC's battery pack while in transit when no AC power is available. This product is an essential tool for today's mobile professional. Your purchase will enhance the power, performance, and versatility of your portable computer while traveling on the road or on the sea. The Vehicle Power Adapter can be used in vehicles or boats using a standard cigarette lighter socket. The Vehicle Power Adapter accepts input ranges from 10.8VDC (Volts - Direct Current) to 16VDC and provides 19VDC up to 120W (Watts).

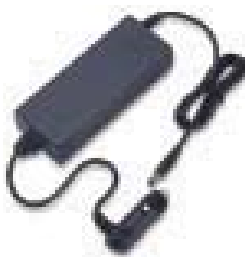

5:15 PM

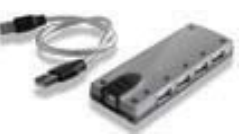

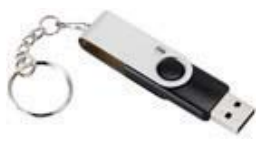

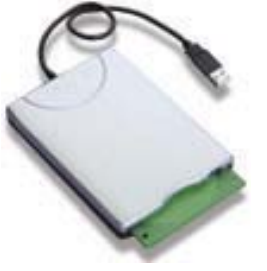

## **Optional Connections**

These items, if desired, may be purchased from third-parties.

## **USB Keyboard and Mouse**

Attaching an external USB keyboard will allow data entry to be more comfortable. Attaching an external USB mouse will allow Windows navigation to be more comfortable. Both the external USB keyboard and mouse will work simultaneously with the Notebook PC's built-in keyboard and touchpad.

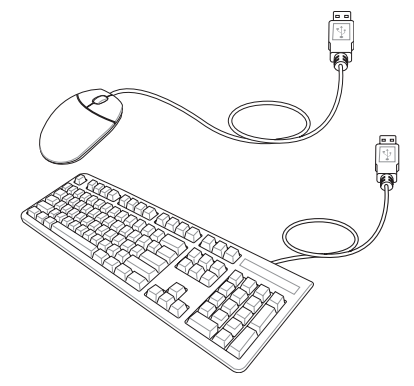

# **Printer Connection**

One or more USB printers can be simultaneously used on any USB port or USB hub.

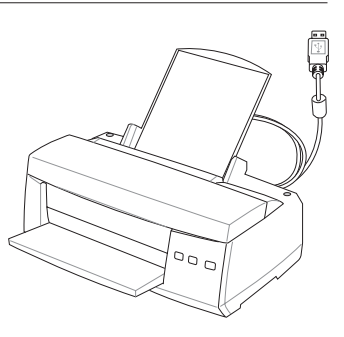

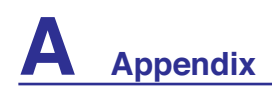

#### **Bluetooth Mouse (optional) Windows XP**

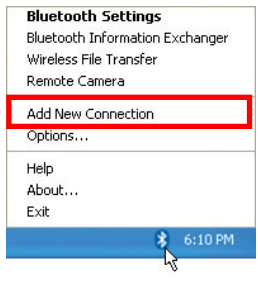

1. A Bluetooth icon should be located on your Windows taskbar. Right click the taskbar Bluetooth icon and choose **Add New Connection**.

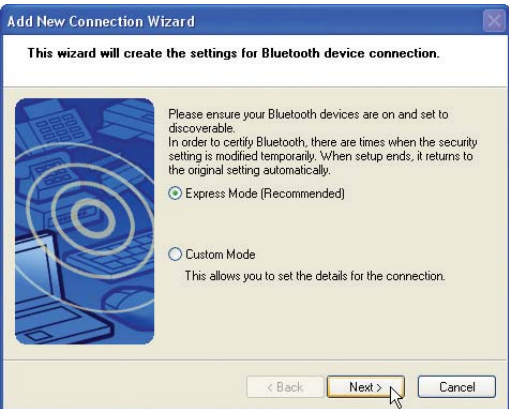

5. Select "Express Mode" and click **Next**.

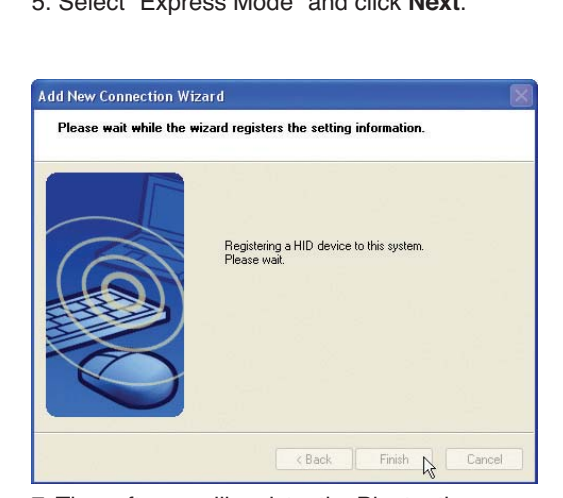

7. The software will register the Bluetooth mouse. Click **Finish** when complete.

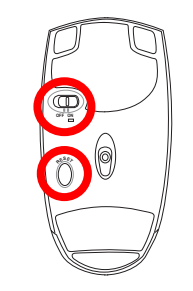

2. Install two "AA" batteries.

3. Turn ON the switch on the bottom of the mouse.

4. Push the "RESET" button on the bottom of the mouse.

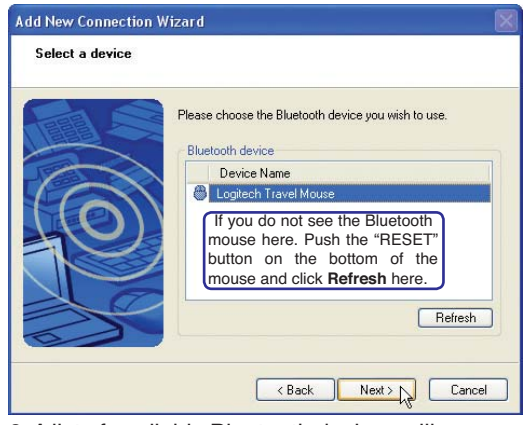

6. A list of available Bluetooth devices will appear. Select "Logitech Travel Mouse" and click **Next**.

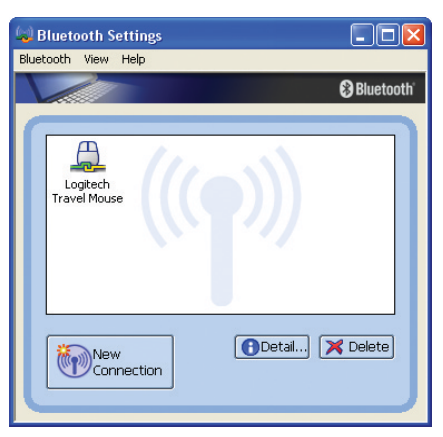

8. A mouse icon with a pair of green and yellow hands will show in this window.

Note: "RESET" may be necessary after changing batteries. Repeat steps if necessary.

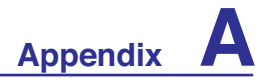

#### **Troubleshooting (Windows XP)**

Question: How do I check if my Bluetooth is **ready?**

In "Device Manager", check if "Bluetooth Personal Area Network" is available as shown here.

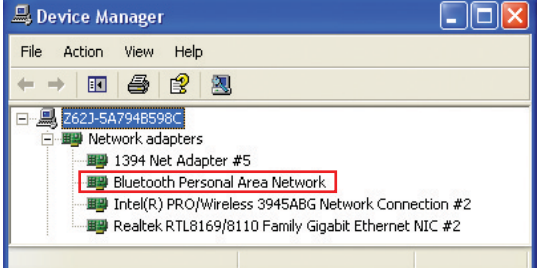

#### Question: I cannot see my Bluetooth mouse in **the list. What do I do?**

Click **Refresh** in the software and "RESET" on the mouse. Repeat if necessary.

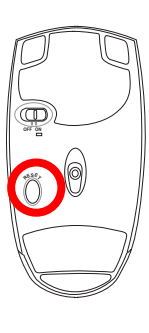

Add New Connection Wizard Select a device Please choose the Bluetooth device you wish to use. Bluetooth device Device Name Logitech Travel Mous Refresh Kack Kack Cancel

Question: I already registered the Bluetooth **mouse before. Why is it not working now? How do I connect to it?**

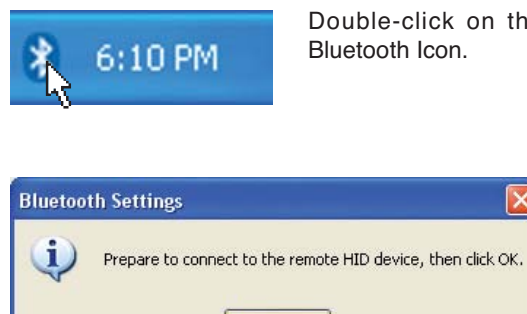

Double-click on the

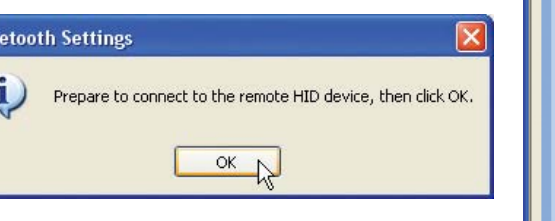

A prompt will appear for confirmation. Click OK.

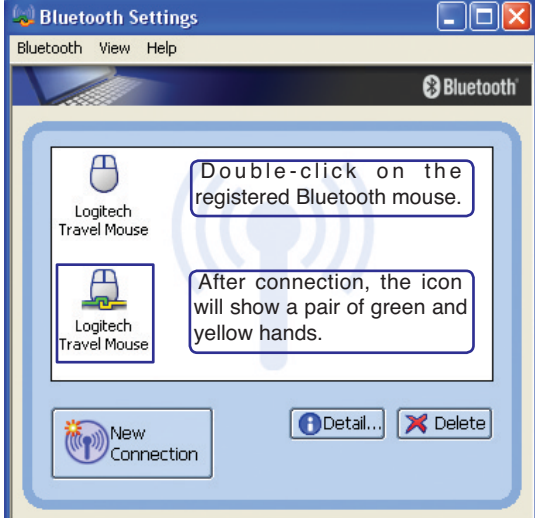

# **A Appendix**

## **Operating System and Software**

This Notebook PC may offer (depending on territory) its customers the choice of a pre-installed operating system such as **Microsoft Windows "XP"** or **"Vista"**. The choices and languages will depend on the territory. The levels of hardware and software support may vary depending on the installed operating system. The stability and compatibility of other operating systems cannot be guaranteed.

#### **Support Software**

This Notebook PC comes with a support disc that provides BIOS, drivers and applications to enable hardware features, extend functionality, help manage your Notebook PC, or add functionality not provided by the native operating system. If updates or replacement of the support disc is necessary, contact your dealer for web sites to download individual software drivers and utilities.

The support disc contains all drivers, utilities and software for all popular operating systems including those that have been pre-installed. The support disc does not include the operating system itself. The support disc is necessary even if your Notebook PC came pre-configured in order to provide additional software not included as part of the factory pre-install.

A recovery disc is optional and includes an image of the original operating system installed on the hard drive at the factory. The recovery disc provides a comprehensive recovery solution that quickly restores the Notebook PC's operating system to its original working state provided that your hard disk drive is in good working order. Contact your retailer if you require such a solution.

**Note: Some of the Notebook PC's components and features may not work until the device drivers and utilities are installed.**